## 1、续贷申请渠道

(1)线下渠道:学生可前往所属县级学生资助中心办理续贷手续, 续贷流程和续贷资料详见下图:

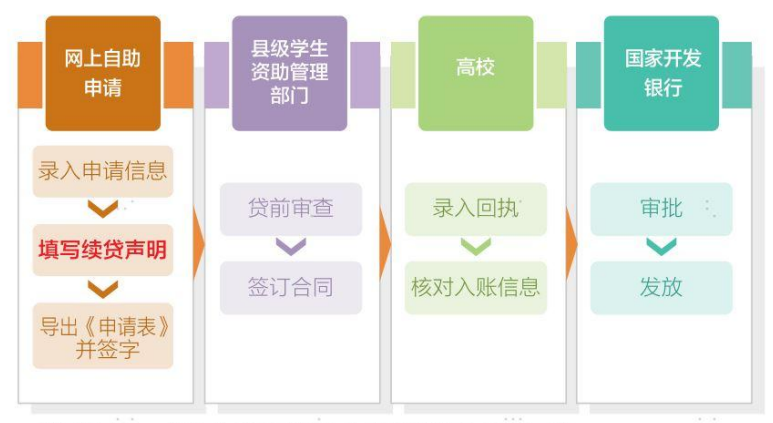

注意事项: 请每年登录学生在线系统不少于两次。

1.在前往县级学生资助管理部门办理续贷手续前,请先登录学生在 线系统更新个人及共同借款人相关信息,再提出续贷申请。按照 系统提示填写续贷声明后, 打印《申请表》并签字。

2.续贷材料

- 办理人本人的身份证原件
- ●借款学生或共同借款人签字的《国家开发银行生源地信用助学 贷款申请表》原件
- 注意事项:如果需要更换新的共同借款人办理续贷,学生需要和新 的共同借款人一同前往县级学生资助管理部门现场办理。
- (2)线上远程受理:
- \*远程受理办理条件——
- ✔ 本人办理
- 之前现场办理时上传过本人身份证
- ✔ 今年学籍等关键信息不变更

## 2、线上续贷流程说明

学生登录国开行"学生在线系统"(PC 端)线上提交助学贷款续贷申 请,具体步骤如下:

(1)完成续贷合同申请

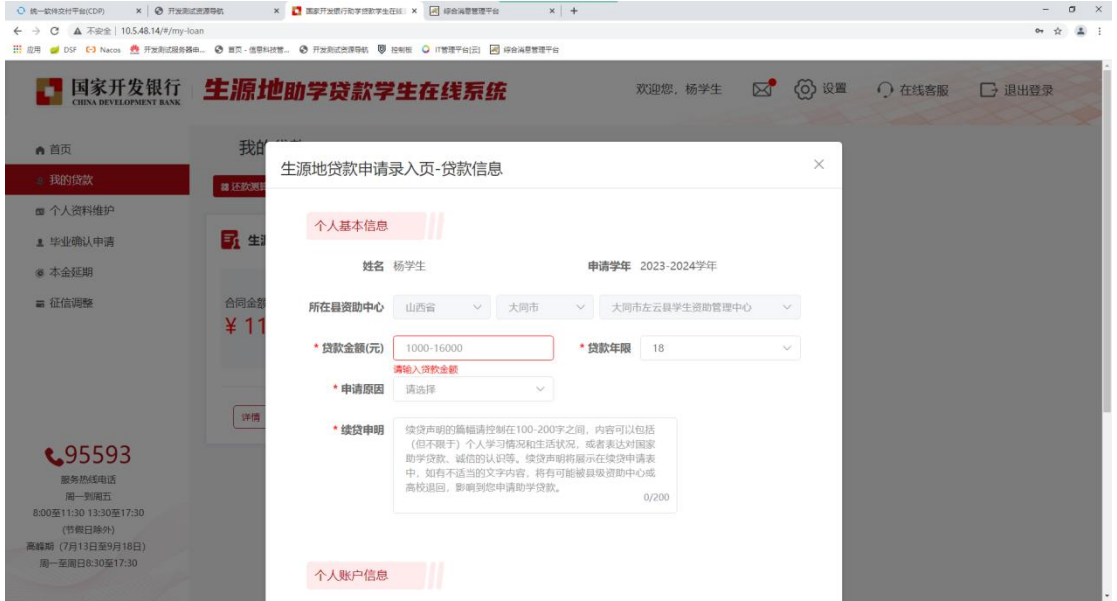

## (2)选择"网上签订合同"

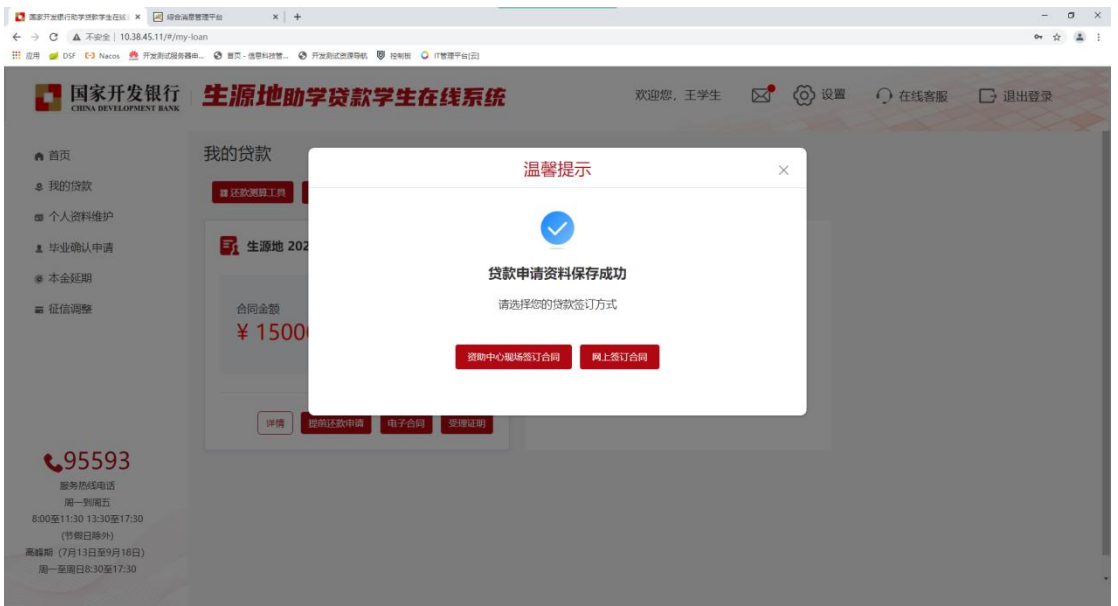

## (3)同意"远程授权协议书"

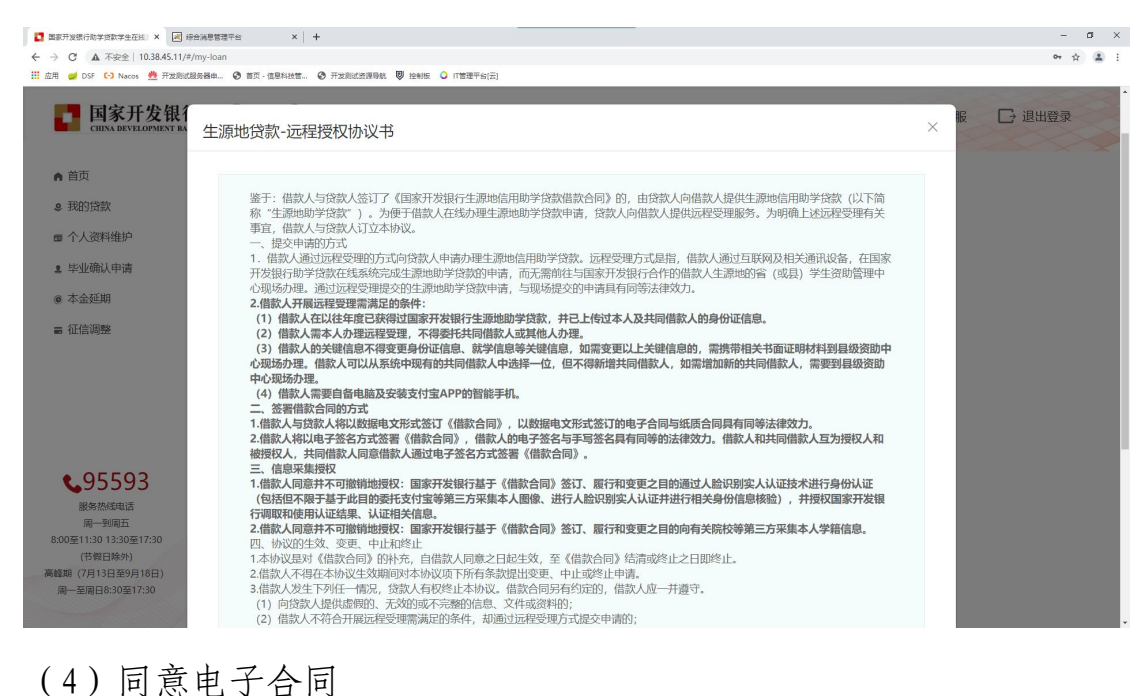

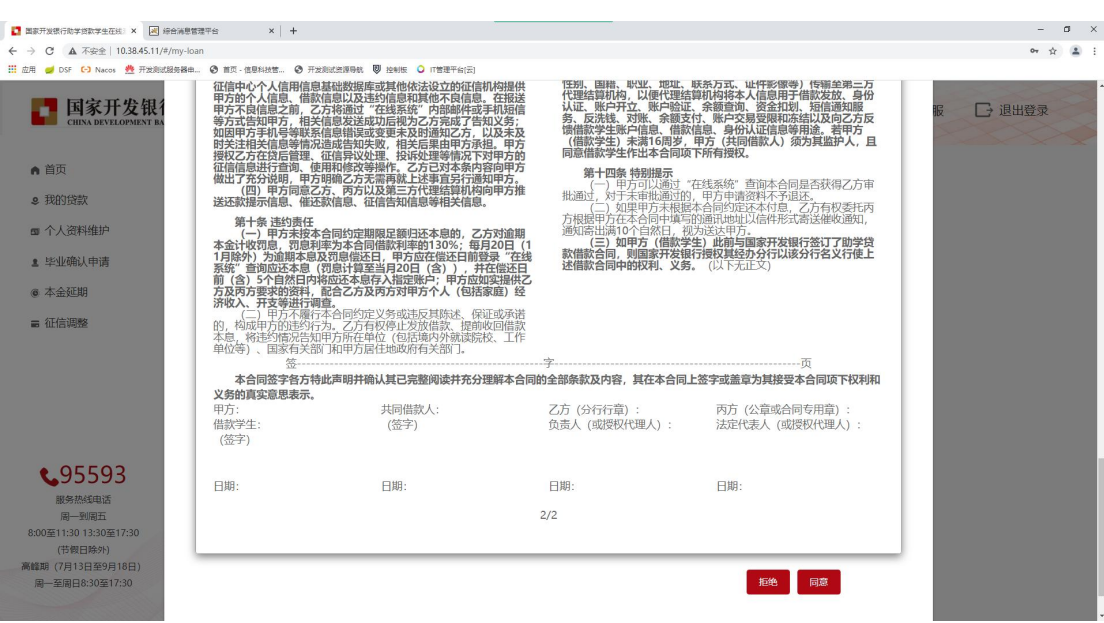

(5)进行身份认证授权

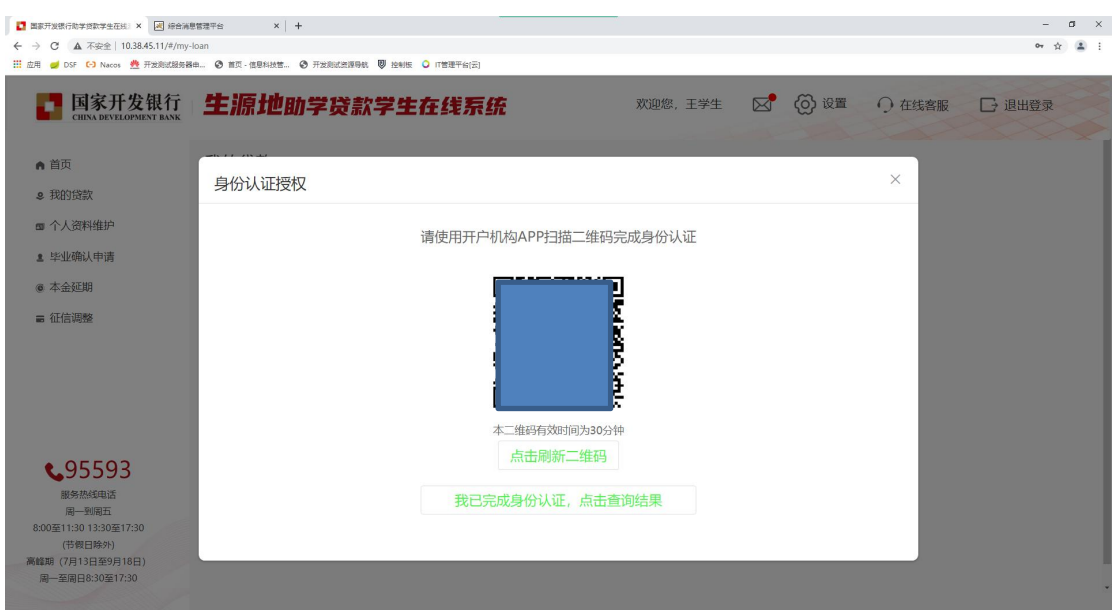

(6)使用代理结算银行 App 扫码进入人脸识别, 验证通过后可继续 在国开行学生在线系统操作续贷申请。

招行侧人脸识别流程说明如下:

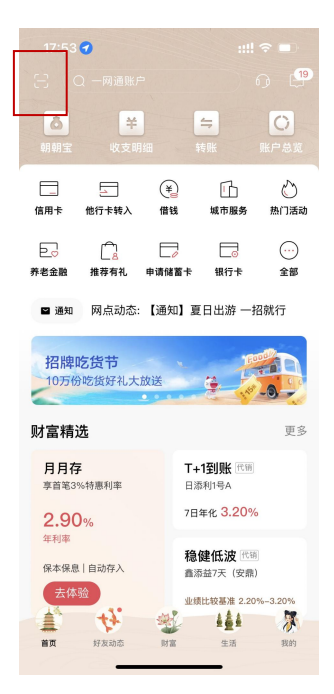

图 1 招行 App 扫一扫 图 2 点击去认证

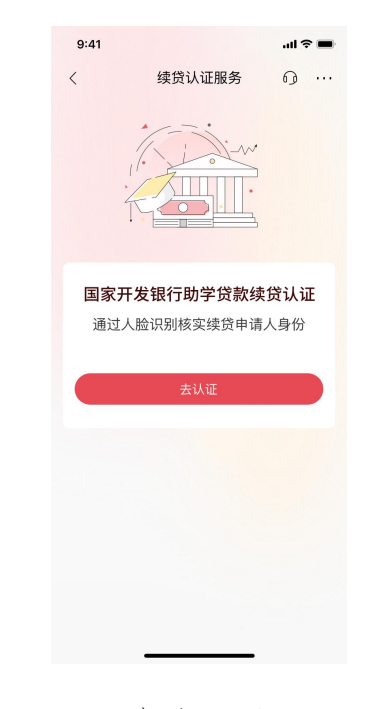

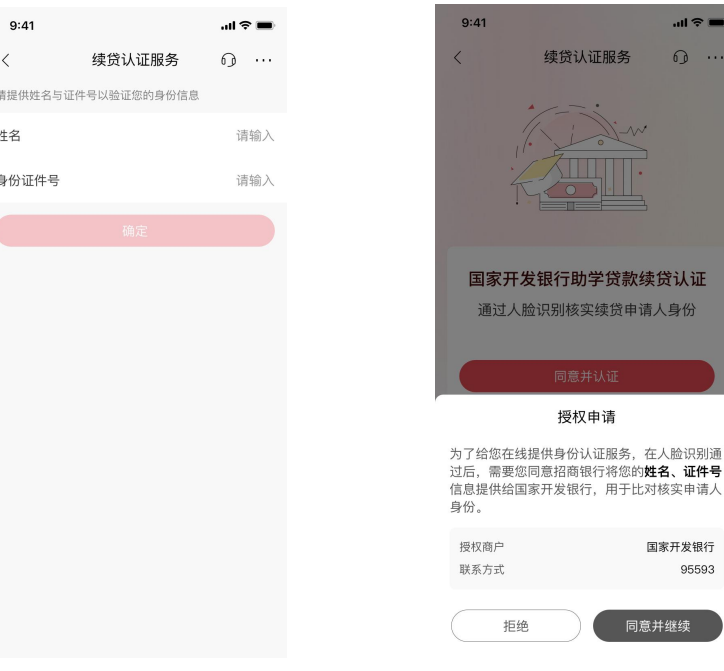

图 3:招行 App 未实名 图 4:签署协议

学生-输入姓名和证件号

(App 已实名学生跳过该步骤)

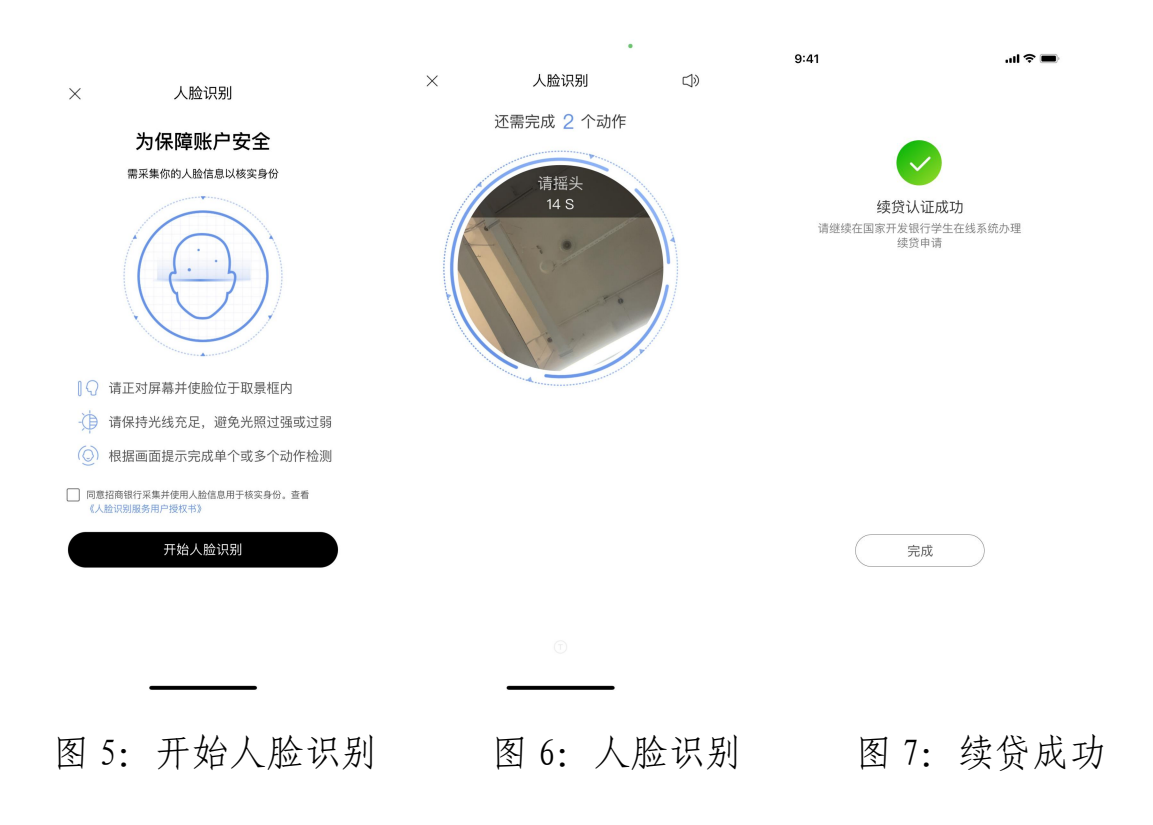

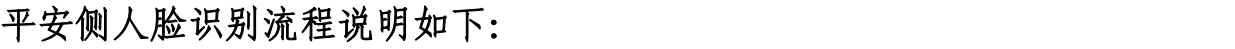

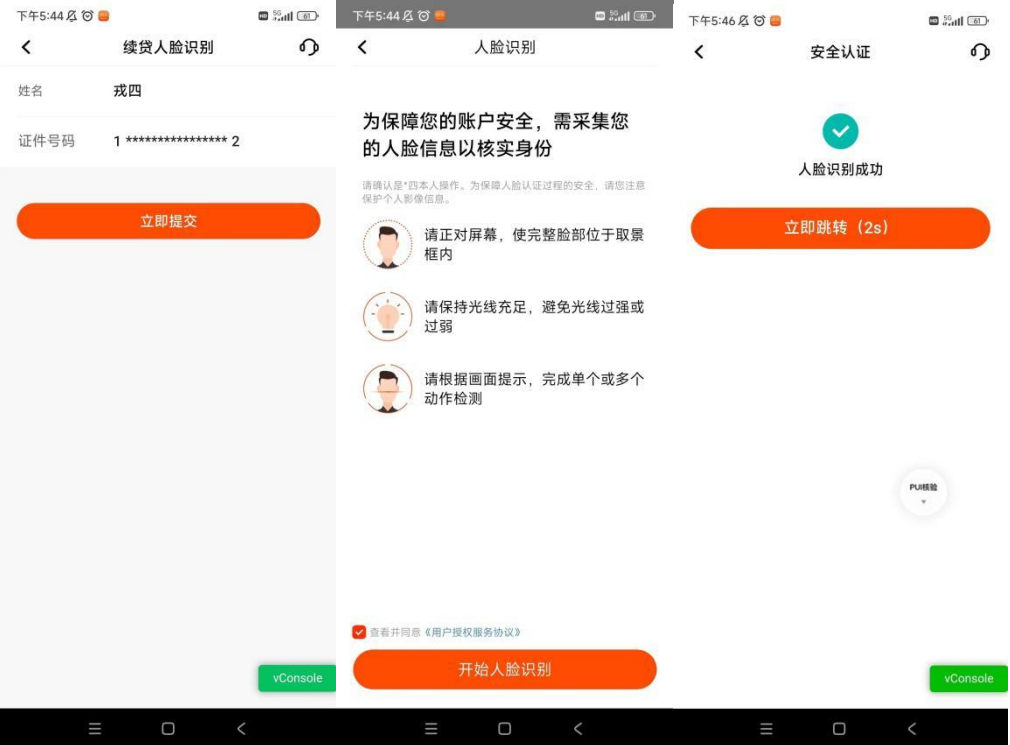

(7)认证完成后,在学生在线系统,点击"我已完成身份认证,点 击查询"

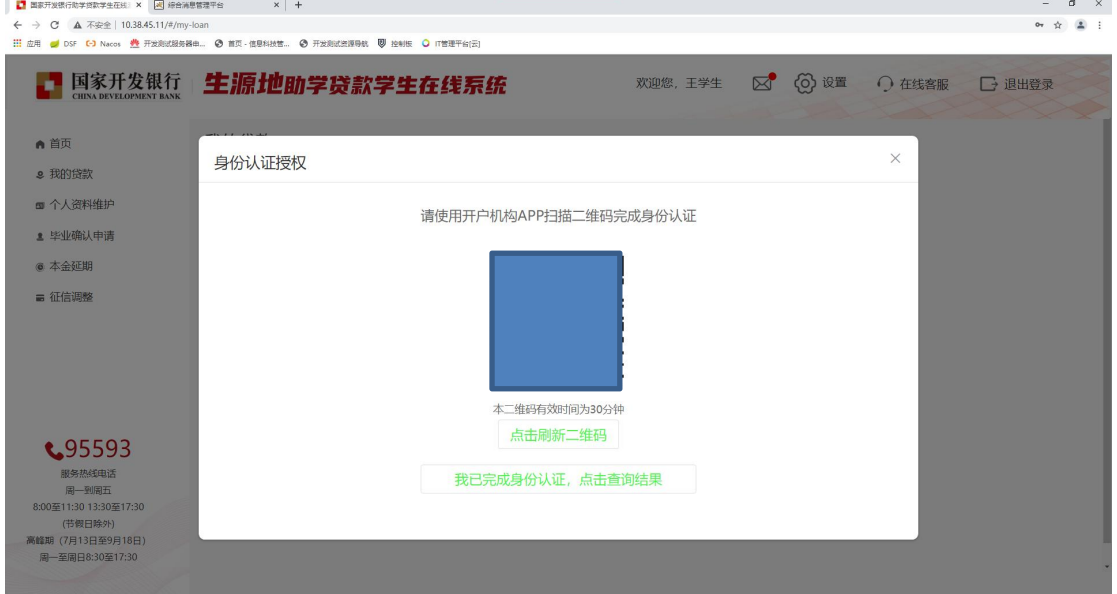

(8)认证成功

ž,

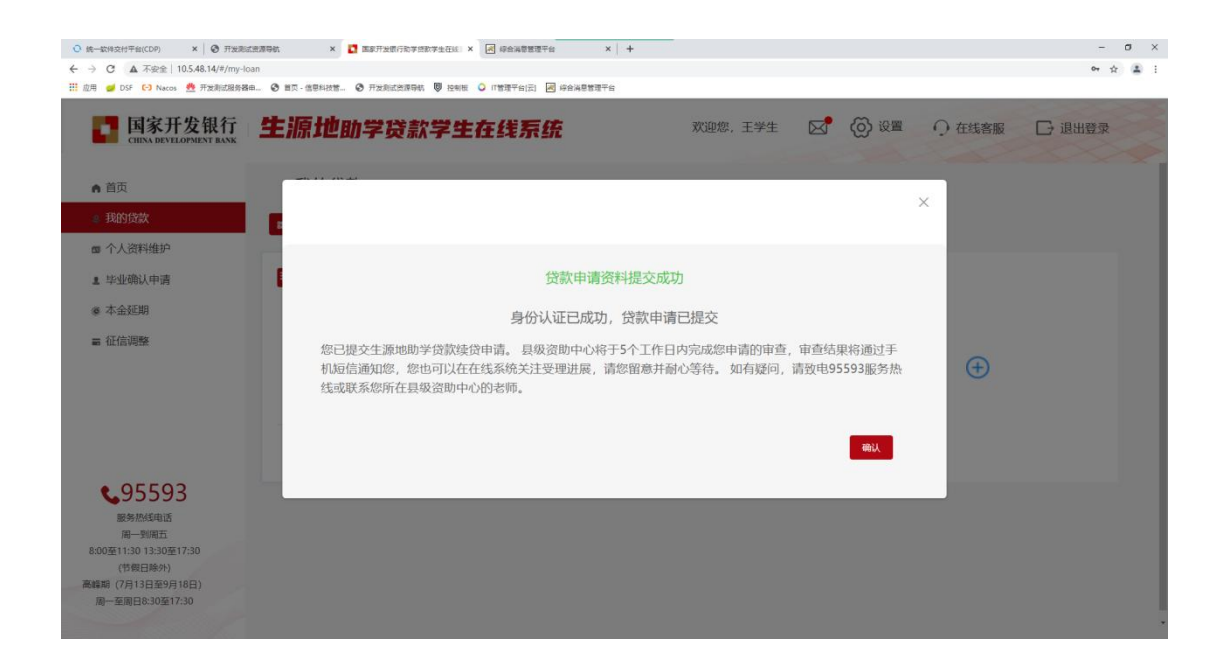